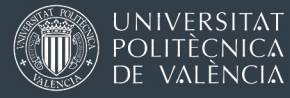

## Programa Erasmus+ 2023-2024 OLS - Online Linguistic Support – (Apoyo Lingüístico en Línea)

V.05.07.2023

Como parte de los recursos de la UE para los estudiantes Erasmus, puedes acceder gratuitamente y en cualquier momento a la plataforma de aprendizaje de idiomas **EU Academy > Online Language Support (OLS)**.

- En esta plataforma podrás hacer pruebas de nivel, así como seguir cursos online.
- Cuando completes el test inicial, tendrás acceso a numerosos recursos para el aprendizaje de idiomas, así como realizar opcionalmente otras pruebas de nivel y cursos en otros idiomas.
- **La realización de los tests y cursos es voluntaria[1,](#page-0-0) pero muy recomendable para preparar tu estancia.**

En este enlace tienes un pequeño tutorial para crear tu cuenta, activarla, y acceder al test:

[http://sepie.es/doc/educacion-superior/ols/Acceder\\_a\\_la\\_NUEVA\\_OLS\\_Info\\_participantes.pdf](http://sepie.es/doc/educacion-superior/ols/Acceder_a_la_NUEVA_OLS_Info_participantes.pdf)

<span id="page-0-0"></span> <sup>1</sup> El SEPIE en su nota del 20/01/2023 informa sobre la suspensión de la obligación contractual de realizar la prueba de nivel OLS con carácter previo al inicio de las actividades de movilidad.

No obstante, se recomienda utilizar los recursos disponibles en la plataforma EU Academy para el aprendizaje y la mejora en el nivel de idiomas, así como para la preparación lingüística de los participantes en actividades de movilidad Erasmus.

El acceso a los recursos para el aprendizaje de idiomas es libre y abierto a cualquier usuario. Las instrucciones para el acceso se encuentran en:

http://sepie.es/doc/educacion-superior/ols/Acceder\_a\_la\_NUEVA\_OLS\_Info\_participantes.pdf

## 1 - CREA TU CUENTA EN EU LOGIN

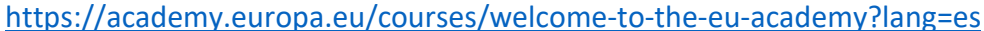

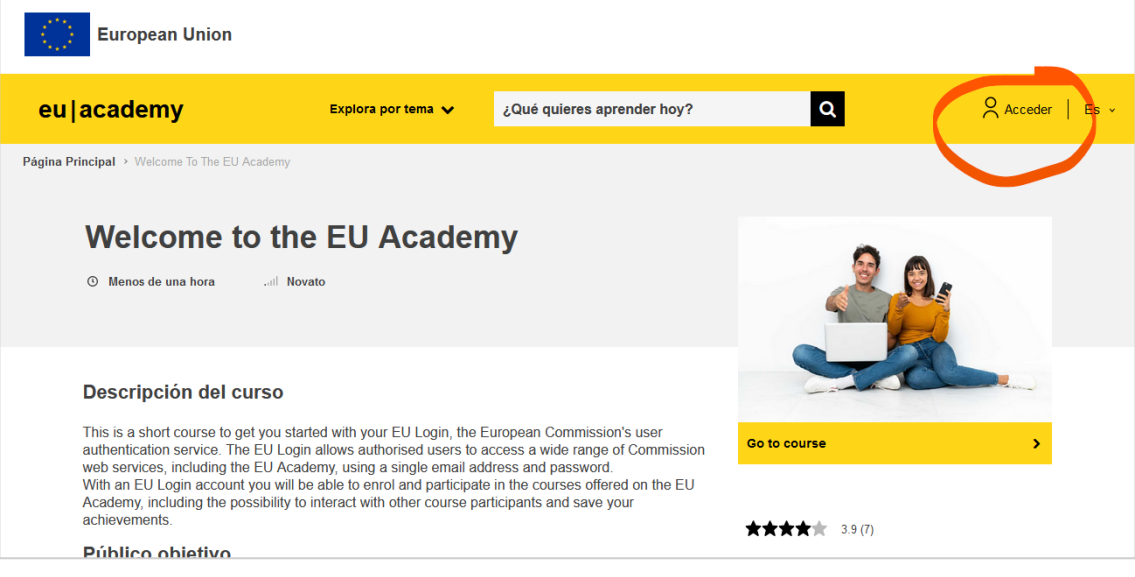

#### RELLENA TUS DATOS Y CREA TU CUENTA.

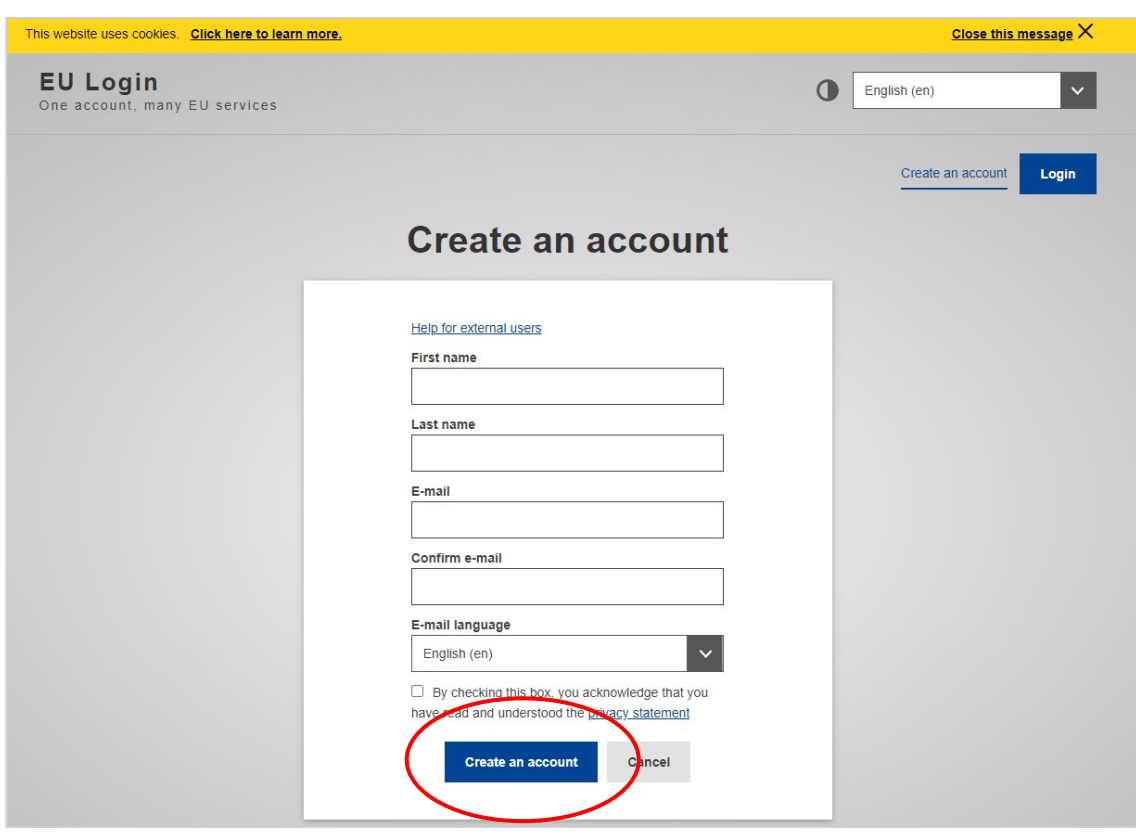

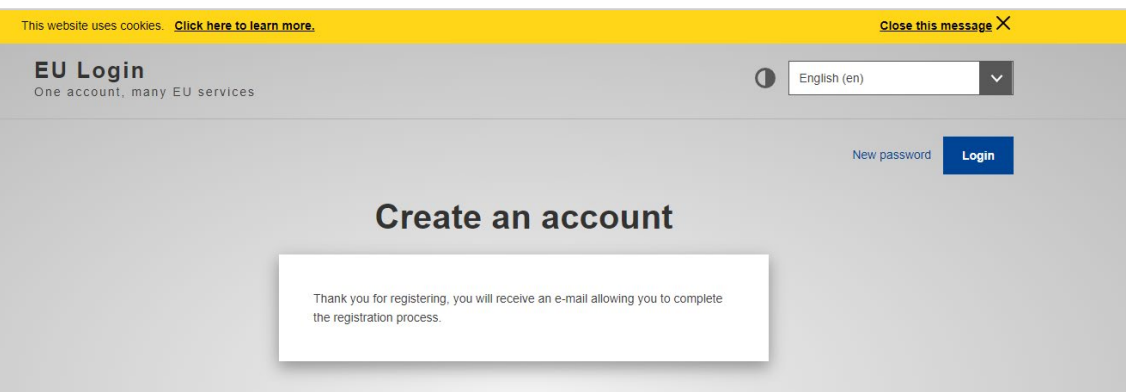

## RECIBIRÁS UN EMAIL PARA ACTIVAR TU CONTRASEÑA

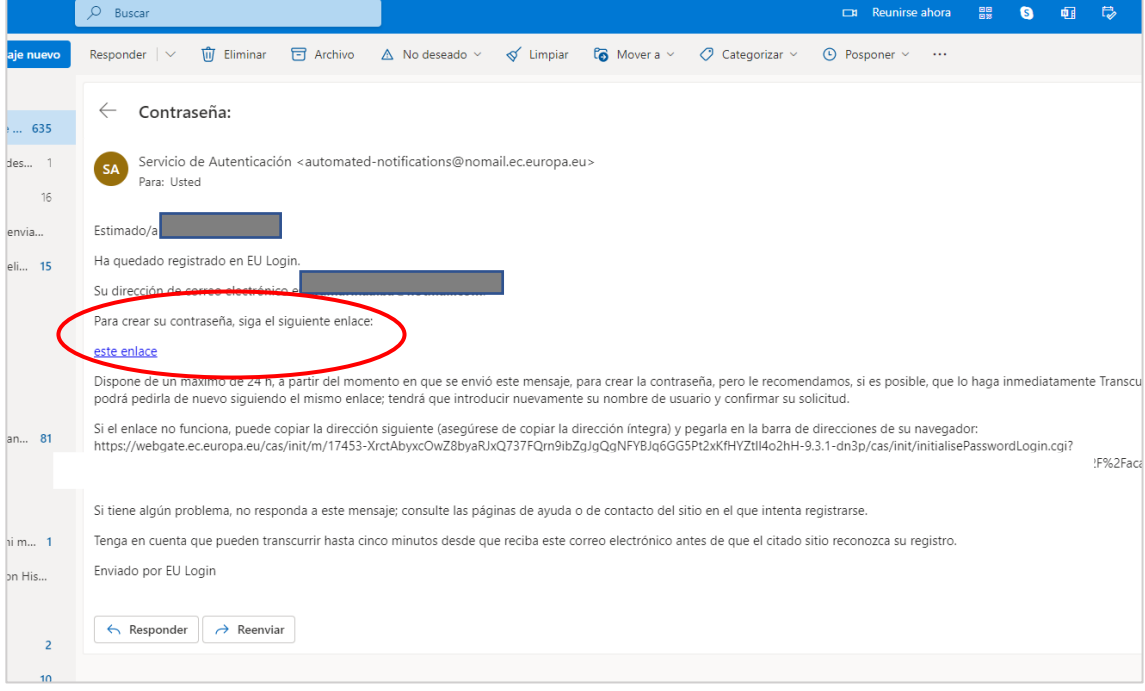

#### **2 - CREA TU CONTRASEÑA Y GUÁRDALA EN UN LUGAR SEGURO PARA FUTUROS USOS**

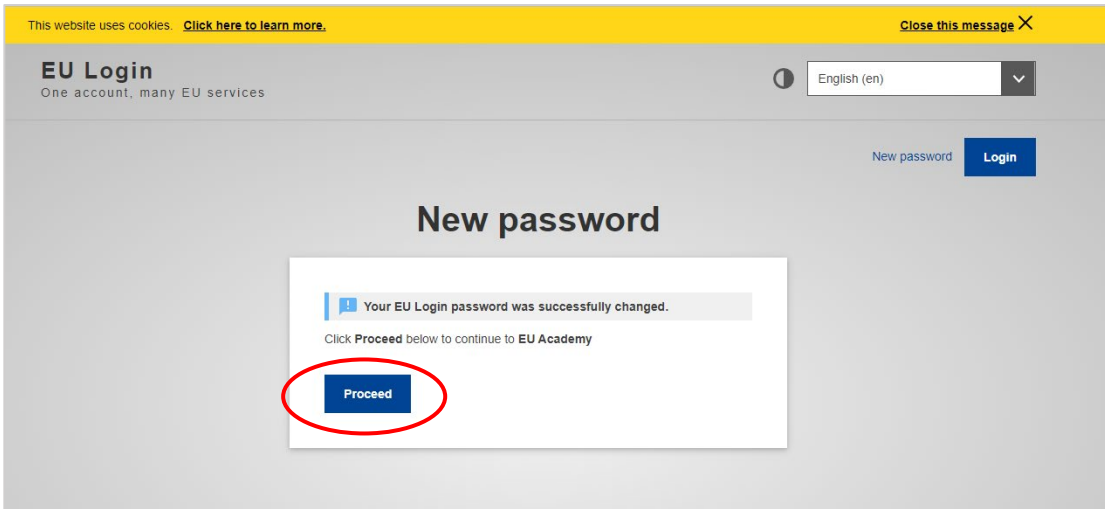

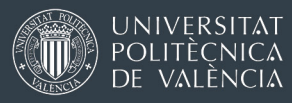

## **3 - EN EU ACADEMY, ÚNETE A LA COMUNIDAD OLS**

# [https://academy.europa.eu/local/euacademy/pages/course/community-](https://academy.europa.eu/local/euacademy/pages/course/community-overview.php?title=learn-a-new-language)

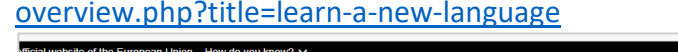

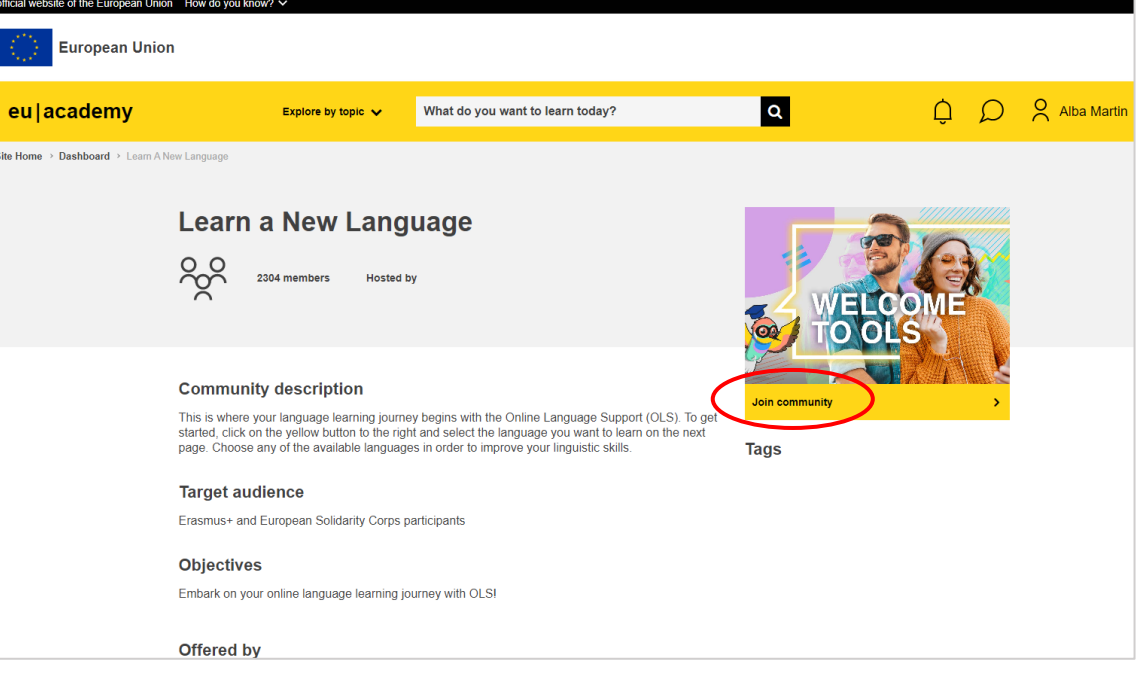

#### **4 - CON EL NAVEGADOR ELIGE EL TEST DE NIVEL, O "PLACEMENT TEST" QUE TE INTERESE.**

**FUNCIONA BIEN INDICANDO EN EL BUSCADOR "PLACEMENT TEST"**, por ejemplo, "*ITALIAN PLACEMENT TEST"*

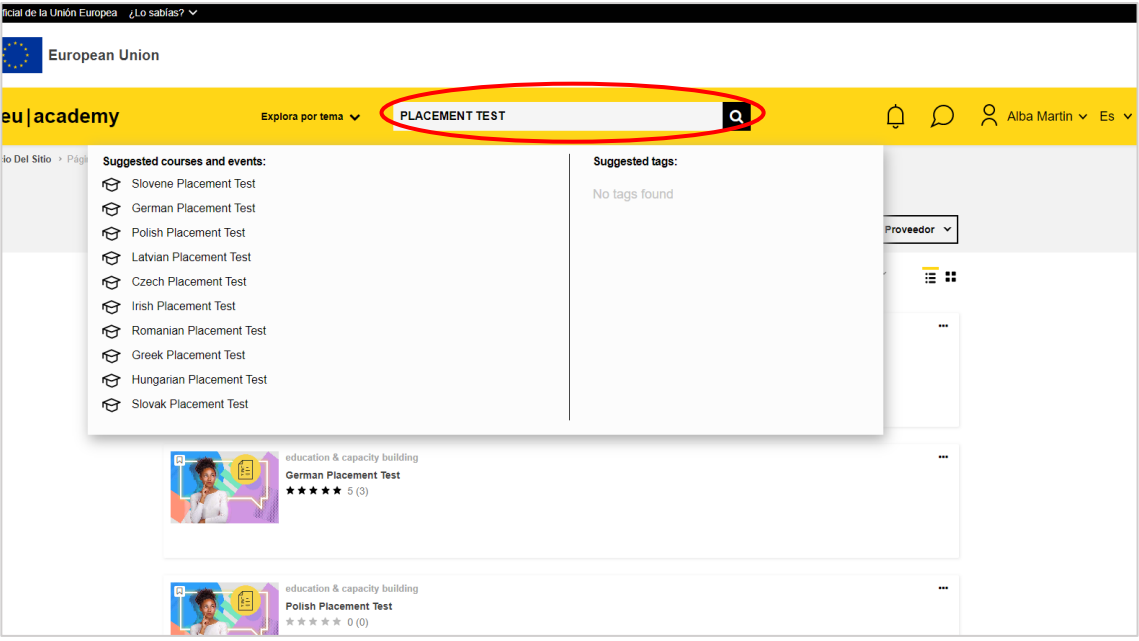

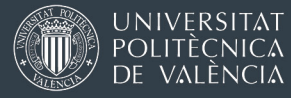

#### **5 - HAZ LA PRUEBA DE NIVEL**

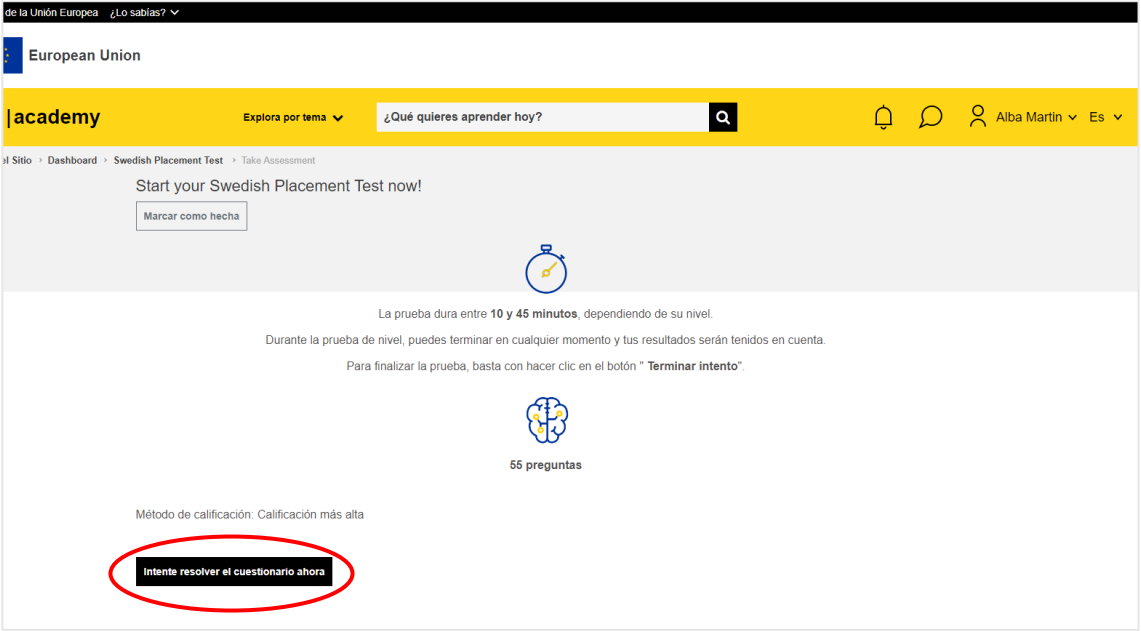

**PARA ACCEDER A LOS CURSOS, UNA VEZ HECHA LA PRUEBA DE NIVEL, PODRÁS VER EN TU DASHBOARD LA** "**[Comunidad de aprendizaje y recursos".](https://academy.europa.eu/local/euacademy/pages/course/community-overview.php?title=swedish-learning-community-and-resources)** A lo largo del curso 22/23 se irán añadiendo nuevos recursos de aprendizaje.

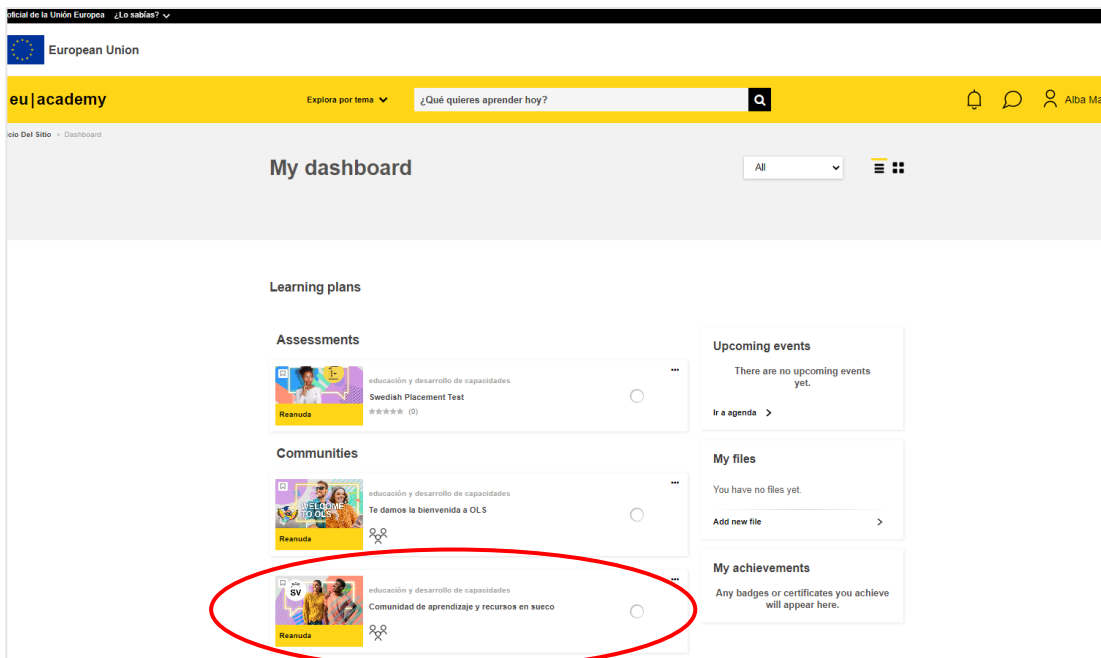

Más info en: [https://academy.europa.eu/courses/welcome-to-the-eu](https://academy.europa.eu/courses/welcome-to-the-eu-academy?lang=es)[academy?lang=es](https://academy.europa.eu/courses/welcome-to-the-eu-academy?lang=es)